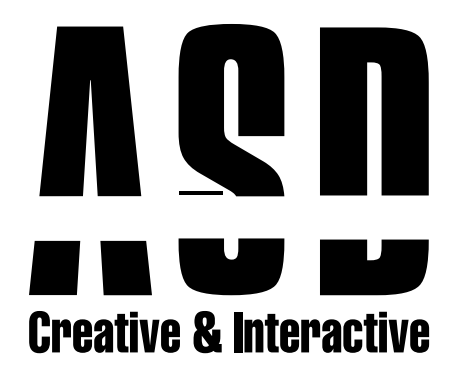

### Windows Mail Kurulumu

Bilgisayarımıza Outlook'u kurduktan sonra Yeni E-posta hesabına tıkladıktan sonra E-posta Bölümüne mail adresimizi yazıyoruz. Alt kısımdaki gelişmiş seçeneklere tıklayıp, "Hesabımı kendim ayarlamak istiyorum"u işaretliyoruz.

1

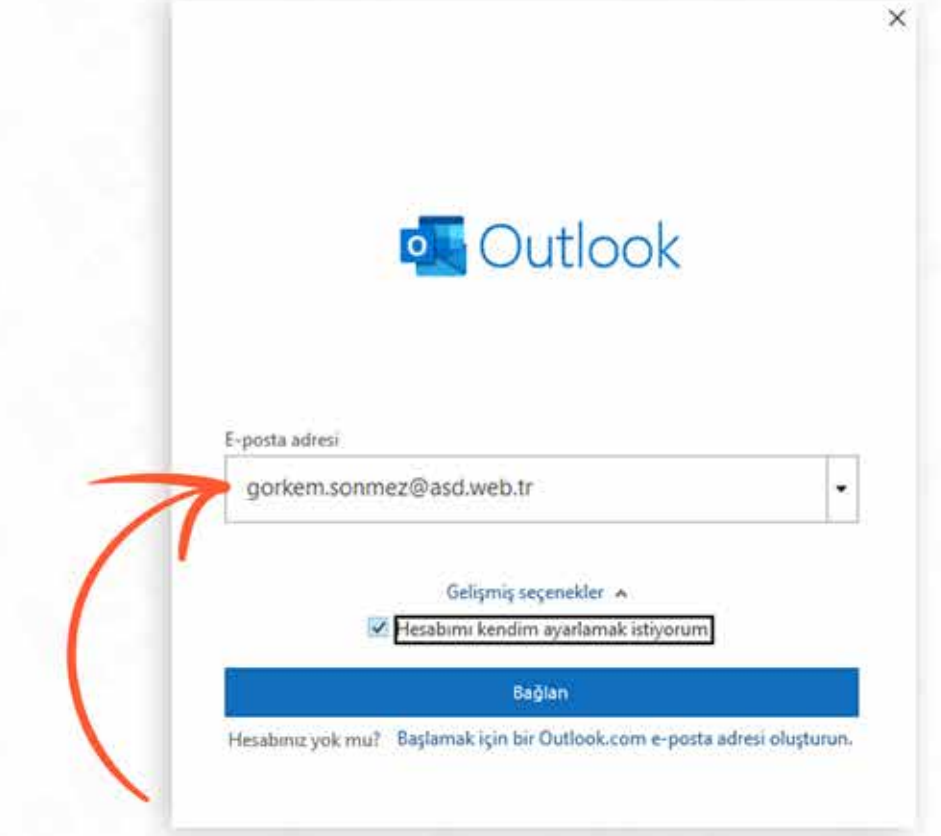

### Bir sonraki sekmede karşımıza çıkan ekranda POP 'u işaretleriyoruz.

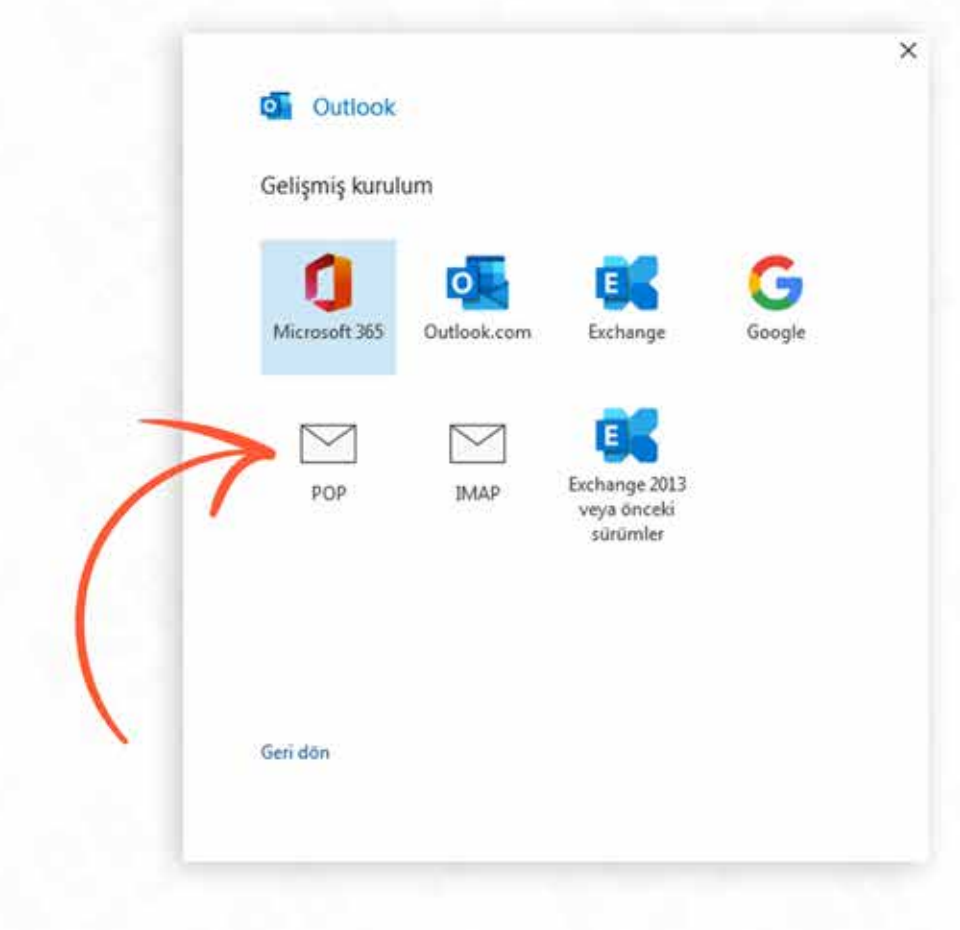

### Bir sonraki sekmede karşımıza çıkan ekranda ekranda parolamızı yazıyoruz.

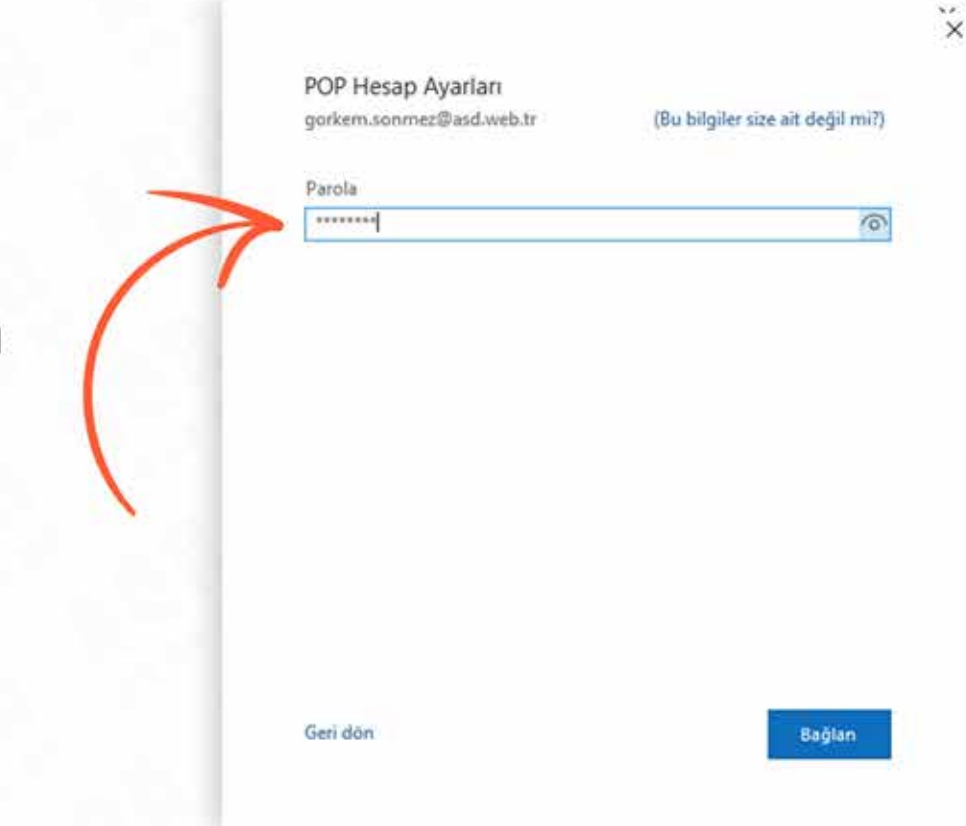

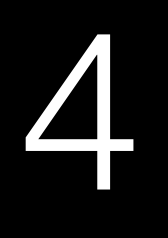

### Hesabınız başarıyla eklendi yazısını gördükten sonra **bitti** butonuna tıklıyoruz.

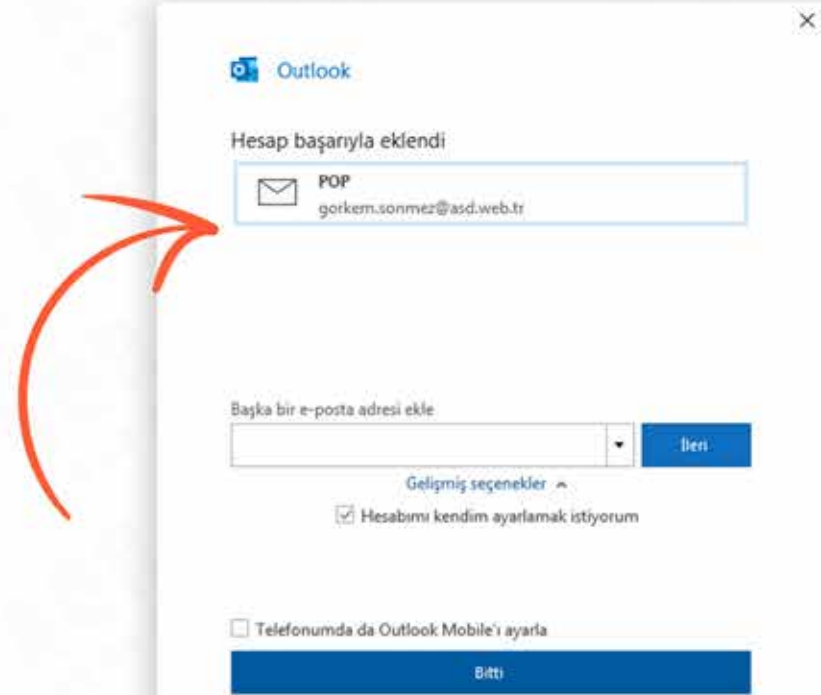

## 5

### Outlook ayarlarından Hesap ayarlarına tıklıyoruz.

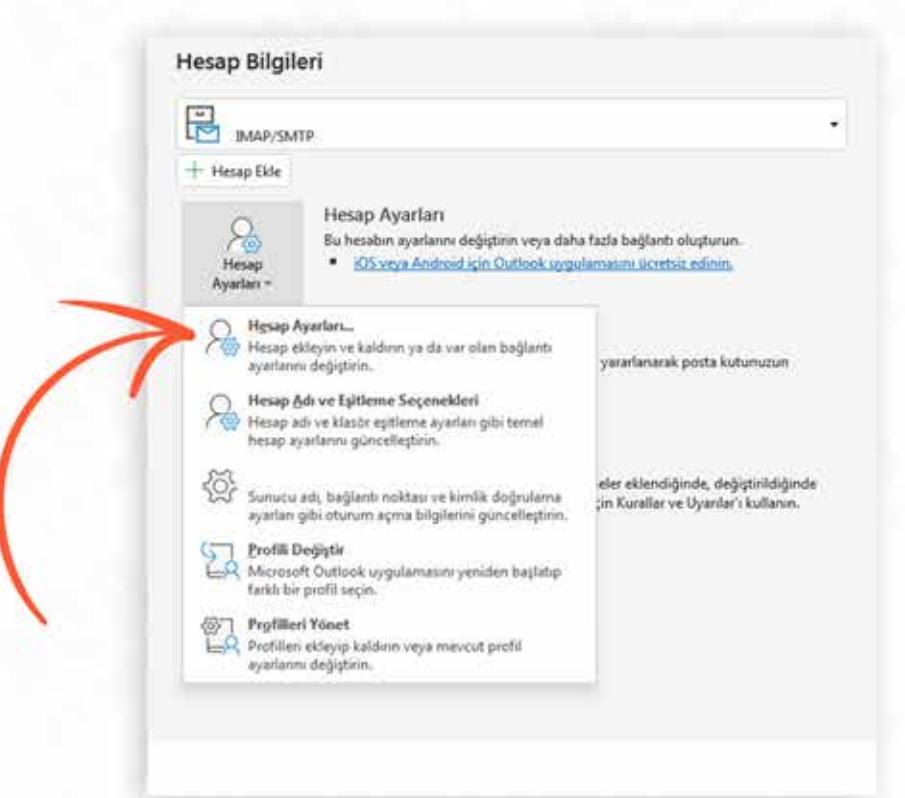

# 6

Bu ekranda bulunan Gelen Posta Bölümünde Bağlantı Noktası bölümüne 110 yazıyoruz. Bu sunucu şifreli bir bağlantı SSL/TLS) gerektirir de bulunan işareti kaldırıyoruz.

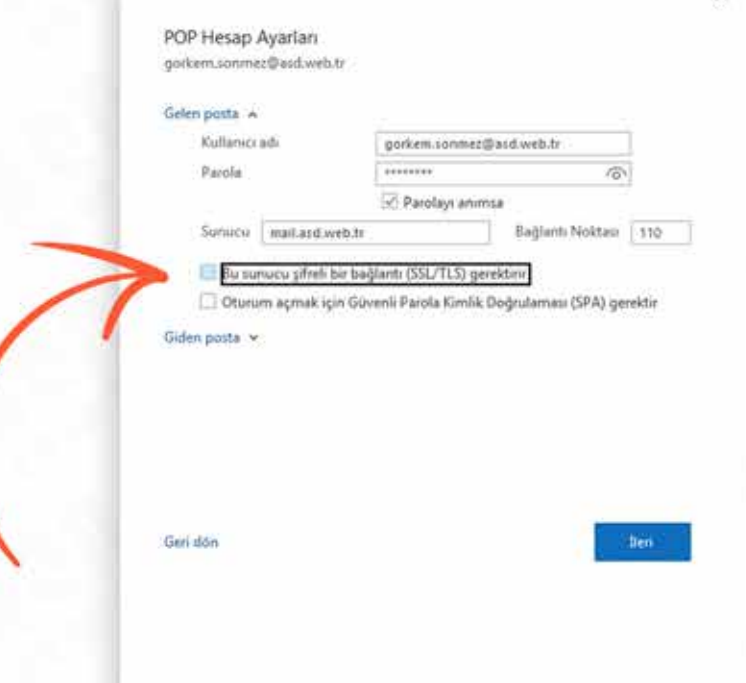

### Bu ekranda bulunan Giden Posta Bölümünde Bağlantı Noktası bölümüne 587 yazıyoruz. Şifreleme Yöntemi bölümünde yok seçeneğini

işaretliyoruz ve ileri dediğimizde mailimiz kurulmuş oluyor.

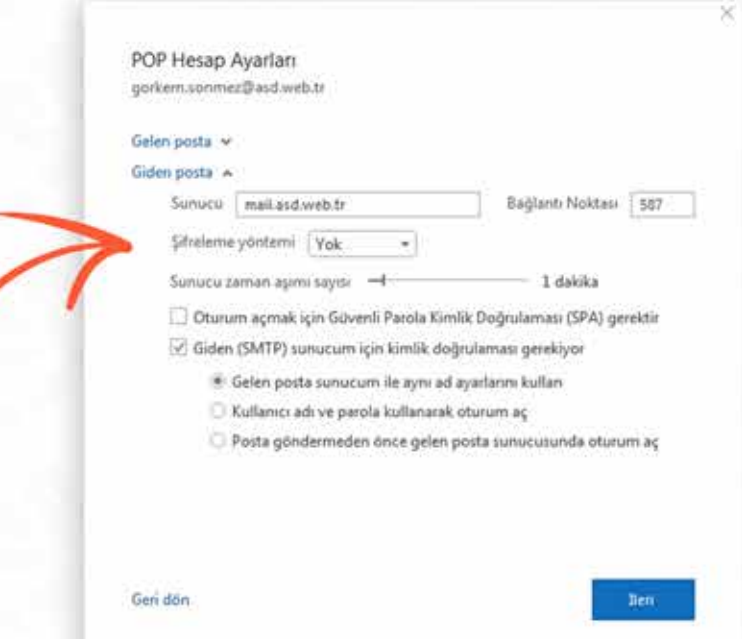